Bedienungsanleitung Operating Instructions Mode d'emploi Istruzioni per l'uso

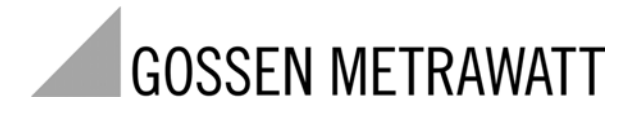

# SECU-Up Update- und Freischaltprogramm für SECUTEST . . . / SECULIFE ST

3-348-848-29 6/4.09

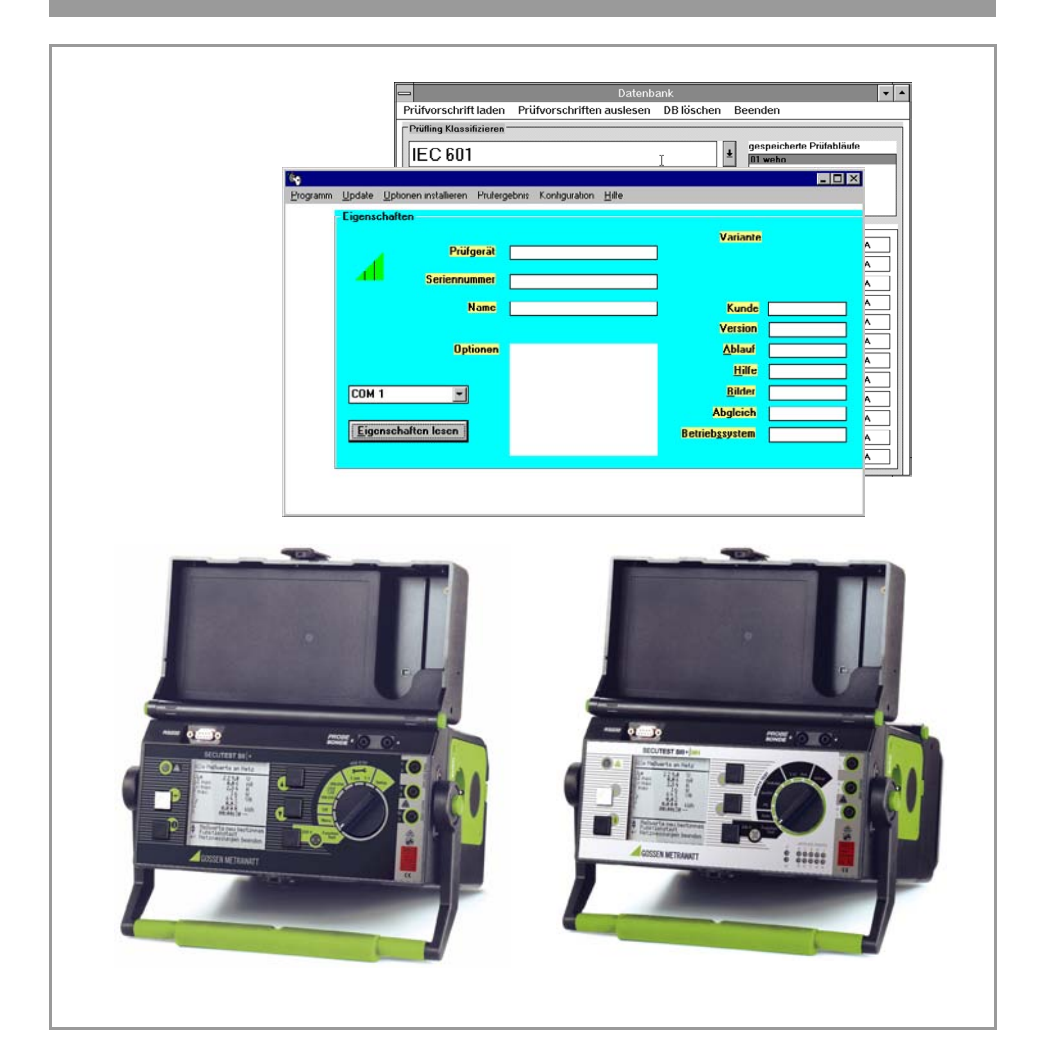

# **INHALT**

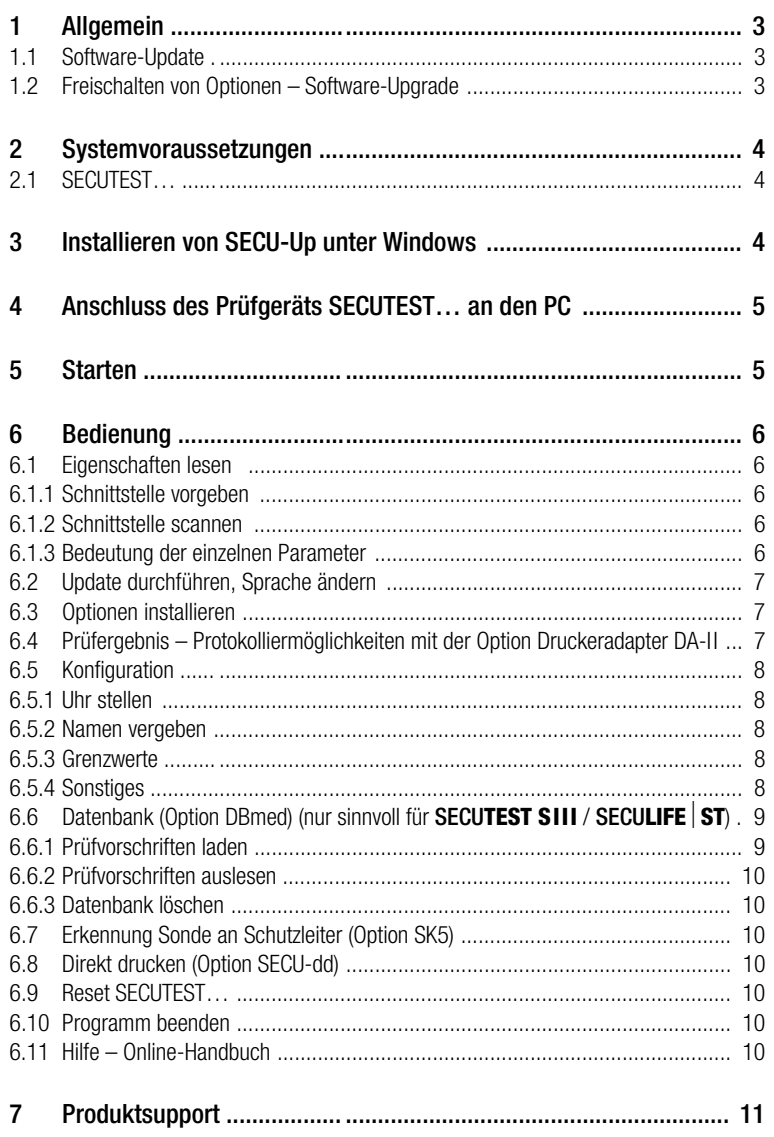

# 1 Allgemein

Der modulare Aufbau des Prüfgeräts SECUTEST… / SECULIFE ST ermöglicht das Anpassen der Gerätesoftware an die neuesten Normen und Vorschriften. Darüber hinaus führen Anregungen von Kunden zu einer ständigen Verbesserung der Prüfgerätesoftware.

## 1.1 Software-Update

Ein Update-Programm ermöglicht eine schnelle Aktualisierung der Gerätesoftware Ihres Prüfgeräts vor Ort. Die Aktualisierung umfasst auch bereits freigeschaltete Optionen. Das Update-Programm ermöglicht Ihnen, entweder die komplette Software Ihres Prüfgeräts SE-CUTEST… auf den neuesten Stand zu bringen oder auch nur einzelne Module: Ablauf, Bilder, Hilfe, Abgleich, Betriebssystem.

## ■ Hinweis

Wir empfehlen den automatischen Abgleich, bei dem alle Module nacheinander aktualisiert werden.

Soll z. B. nur das Modul Abgleich aktualisiert werden, so muss auch für das Modul Betriebssystem ein Update durchgeführt werden. Sofern Sie dieses vergessen, erscheint die Fehlermeldung "command error".

## 1.2 Freischalten von Optionen – Software-Upgrade

Sie können die unten aufgeführten Optionen nach Eingabe eines zugehörigen Passwortes freischalten. Hierzu müssen Sie die gewünschten Optionen auf dem beiliegenden Registrierschein bei der GMC-I Messtechnik GmbH bestellen. Wir senden Ihnen die erforderlichen Passworte zu.

Folgende Optionen können mithilfe dieser Software freigeschaltet werden.

- Prüfablauf IEC 601 (Option IEC 601 Artikel-Nr. Z853G) Messungen nach IEC 601 sind mit dem Prüfgerät SECUTEST<sup>®</sup>0751/601S und ab SECUTEST<sup>®</sup>SIII möglich. Der Prüfablauf nach IEC 601 wird aktiviert.
- Datenbank (Option DBmed Artikel-Nr. Z853H) Prüfabläufe können innerhalb der gewählten Schalterstellung nach den jeweiligen Anforderungen vor Ort konfiguriert und durchgeführt werden. Die Konfigurationen verschiedener Prüfabläufe werden im Prüfgerät gespeichert und können später wieder aktiviert werden. Die bei den Prüfabläufen ermittelten Messwerte werden im Prüfgerät ebenfalls gespeichert. Diese können bei Bedarf über im Prüfgerät gespeicherte Protokollvorlagen an einen angeschlossenen Drucker ausgegeben werden.
- Erkennung Sonde an Schutzleiter (Fernbedienung) Auto Messstelle (Option SK5 Artikel-Nr. Z745K) Die Schutzleitermessung wird um die Funktion "automatische Erkennung des Messstellenwechsels" ergänzt. Diese Funktion ist hilfreich, wenn mehrere Schutzleiterverbindungen überprüft werden sollen, ohne die Messung jeweils neu über Tasten am Prüfgerät starten zu müssen. Das Prüfgerät erkennt während der Schutzleitermessung, ob der Schutzleiter mit der Sonde kontaktiert ist, und zeigt die beiden möglichen Zustände durch unterschiedliche Signaltöne an. Der Prüfablauf erfolgt automatisch. Schnelle Signaltonfolge: mit Sonde Schutzleiter kontaktieren,

langsame Signaltonfolge: Messung durchgeführt, Messstelle wechseln.

• Direkt drucken (Option SECU-dd – Artikel-Nr. Z853L) Nach jeder Prüfung (Einzelprüfung oder am Ende eines Prüfablaufs) wird das Prüfergebnis direkt über die RS232 ausgegeben.

## 2 Systemvoraussetzungen

#### **Software**

– MS WINDOWS 2000 oder XP.

#### **Hardware**

- WINDOWS-fähiger IBM-kompatibler PC ab 200 MHz Pentium-Prozessor mit mindestens 64 MB **Hauptspeicher**
- SVGA-Monitor
- Festplatte mit mindestens 20 MB freiem Speicherplatz
- MICROSOFT kompatible Maus
- Verbindung zum Internet oder CD-ROM-Laufwerk

#### 2.1 SECUTEST…

- Für alle SECUTEST SIII (+) ..., SII (+) ..., SECULIFE ST
- Nicht für SECUTEST S2N+ und S2N+10
- Nicht für SECUTEST -DC, -med, 0701 und ... 0701/0702S

## 3 Installieren von SECU-Up unter Windows

# $\mathbb{R}$  Hinweis

Die aktuellste Version der Gerätesoftware finden Sie auf unserer Homepage.

- ➭ Entpacken Sie das Zip-File.
- ➭ Beenden Sie vor der Installation alle Anwendungen.
- **►** Führen Sie das Programm setup.exe aus.
- ➭ Die weitere Installation erfolgt selbsterklärend.
- ➭ Befolgen Sie die Anweisungen auf dem Bildschirm.
- ➭ Lesen Sie die README-Datei, welche die neuesten nicht in dieser Anleitung enthaltenen Hinweise und Korrekturen enthält. Verwenden Sie dazu den MS-WINDOWS Notizblock.
- $\triangleright$  Starten Sie die Installation durch einen Doppelklick mit der Maus auf "SETUP.EXE".

Ein Setup-Fenster erscheint und schlägt ein Verzeichnis vor, in dem das Programm automatisch installiert wird, sofern Sie die Schaltfläche Continue drücken.

Sie können hier auch ein anderes Verzeichnis oder Laufwerk angeben und anschließend die automatische Installation starten.

Die erfolgreiche Installation des Programmes wird kurz gemeldet und muss mit OK bestätigt werden.

Nach Beendigung der Installationsroutine wird im "WINDOWS Programm-Manager" automatisch eine Programmgruppe mit dem Schlüsselschalter als Programmsymbol angelegt.

# 4 Anschluss des Prüfgeräts SECUTEST… an den PC

Nach erfolgreicher Installation des Programms sollten Sie das Prüfgerät wie folgt beschrieben an den PC anschließen.

- ➭ Schalten Sie PC und Prüfgerät aus.
- ➭ Stellen Sie die Verbindung zwischen PC und SECUTEST… her. Verwenden Sie hierzu das serielle Schnittstellenkabel Z3241.
- ➭ Sichern Sie die Verbindung der beiden Schnittstellenstecker.
- ➭ Schalten Sie beide Geräte ein.

# 5 Starten

Für ein problemloses Starten des Programms bietet WINDOWS drei Möglichkeiten an:

- ➭ Starten Sie das Programm aus dem bei der Installation automatisch angelegten Gruppenfenster des Programm-Managers durch Doppelklicken mit der Maus auf das Programmsymbol.
- ➭ Starten Sie das Programm im entsprechenden Verzeichnisfenster des Datei-Managers durch Doppelklicken auf die Programmdatei Z853G.EXE.
- ➭ Starten Sie das Programm mithilfe des Befehls AUSFÜHREN aus dem Menü "DATEI" im Programm-Manager oder Datei-Manager.

Eine genauere Beschreibung dieser drei Möglichkeiten, ein Anwendungsprogramm zu starten, entnehmen Sie bitte Ihrem MS-WINDOWS-Handbuch.

Nach dem Start des Programms wird ein Fenster mit der folgenden Aufforderung eingeblendet: "Bitte verbinden Sie das Prüfgerät mit einer freien COM-Schnittstelle". Sofern Sie die Verbindung zwischen PC und Prüfgerät hergestellt und dies bestätigt haben, erscheint das Eröffnungsbild von Kapitel 6.1. Die Informationsfelder sind zunächst noch leer und die Menüs für die Optionen sind ausgeblendet.

Wählen Sie zunächst die Sprache für die Bedienoberfläche des Upgradeprogramms im Menü "Programm": Sprache, *Deutsch, English, Française, Italiano*, ...

## 6 Bedienung

#### 6.1 Eigenschaften lesen

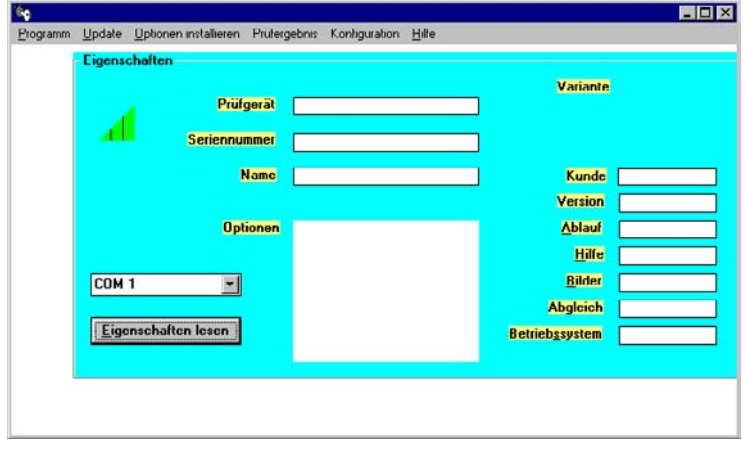

#### 6.1.1 Schnittstelle vorgeben

➭ *Sofern Sie nicht wissen, an welcher Schnittstelle Ihr Prüfgerät angeschlossen ist, fahren Sie mit Kapitel 6.1.2 fort.* 

Wählen Sie die Schnittstelle COM 1, 2, 3 oder 4 aus, an der Ihr Prüfgerät angeschlossen ist. Die Standardeinstellung ist COM 2. Betätigen Sie die Schaltfläche Eigenschaften lesen. Bei erfolgreicher Verbindung zum Prüfgerät werden die Informationsfelder des Eröffnungsbildes ausgefüllt.

#### 6.1.2 Schnittstelle scannen

 Betätigen Sie die Schaltfläche Eigenschaften lesen.

Das Programm sucht die jeweils nächste Schnittstelle, an der ein Prüfgerät des Typs SE-CUTEST… angeschlossen sein könnte. Jede offene Schnittstelle wird durch eine Fehlermeldung quittiert, die bestätigt werden muss. Bei erfolgreicher Verbindung zum Prüfgerät werden die Informationsfelder des Eröffnungsbildes ausgefüllt.

#### 6.1.3 Bedeutung der einzelnen Parameter

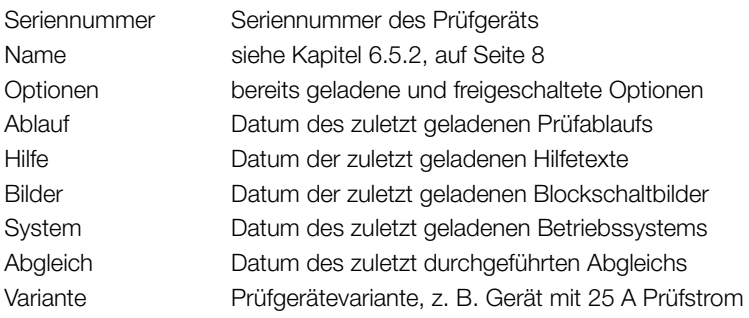

## Achtung!

Während der Übertragung ("Update" / "Optionen installieren") dürfen Prüfgerät und PC keinesfalls vom Stromversorgungsnetz getrennt werden.

Während des Updates dürfen keine anderen Programme unter WINDOWS aktiv sein!

Wählen Sie im Menü "Update" automatisch oder ein bestimmtes Modul aus, welches Sie aktualisieren möchten.

Bei Anwahl von automatisch erfolgt nacheinander ein automatischer Update sämtlicher Module.

Sofern eine Aktualisierung einzelner Module nicht notwendig ist oder diese bereits erfolgreich durchgeführt wurde, wird folgender Text eingeblendet:

"*Das Modul 'XYZ' ist auf dem neuesten Stand*".

Sofern Sie eine andere Sprache für die Bedienoberfläche des Prüfgeräts wünschen, kann diese über das Menü "Update" Sprache im SECUTEST…, *Deutsch, English, Français, Italiano,* ausgewählt und zum Prüfgerät übertragen werden.

## 6.3 Optionen installieren

Vor der Installation (Freischaltung) von Optionen sollte ein automatischer Update durchgeführt werden, siehe Kapitel 6.2. Wählen Sie anschließend im Menü "Optionen installieren" die gewünschte Option aus, die Sie installieren möchten.

Ein Eingabefenster fordert Sie auf, das entsprechende Passwort einzugeben und zu bestätigen.

Folgender Text wird eingeblendet:

"Die Option 'XXX' wird aktiviert".

## 6.4 Prüfergebnis – Protokolliermöglichkeiten mit der Option Druckeradapter DA-II

#### Anwendung des DA-II

Mit dem Druckeradapter DA-II (Z745M) können Sie Prüfgeräte, die nicht über eine parallele Schnittstelle zum Anschluss eines handelsüblichen Centronics-Druckers verfügen, mit solch einem Drucker verbinden und z. B. Prüfprotokolle direkt vor Ort ausdrucken. Bedingung hierfür ist, dass das Prüfgerät für die direkte Protokollierung ausgelegt ist. Diese Bedingung erfüllen die Prüfgeräte SECUTEST… ab Fertigungsstand 8/99.

## Protokollvorlagen laden, ändern und speichern

Das Menü "Prüfergebnis" ermöglicht es, bis zu 4 Protokollvorlagen im SECUTEST... zu speichern. Die Protokollvorlagen werden hierzu vom PC, aus einer Datei, in den SECUTEST… geladen ("Datei laden"). Darüber hinaus können diese aus dem SECUTEST… in einen PC zurückgelesen ("Vorlagen aus Secutest"), verändert und wieder gespeichert werden. Am Ende einer Prüfung (auf der LCD des Prüfgerätes wird "bestanden" oder "nicht bestanden" eingeblendet) wird das Prüfergebnis über eine dieser Protokollvorlagen in Form von Protokolldaten (abhängig von der Schalterstellung bzw. Prüfvorschrift) auf der RS232-Schnittstelle ausgegeben. Mit den Tasten <a>
der <a>
Mird hierzu das Protokoll-Menü im SECUTEST… aktiviert. Voraussetzung für die Ausgabe der Protokolldaten auf einem Centronics-Drucker oder PC ist der Anschluss eines DA-II-Adapters an der RS232-Schnittstelle. Das Protokoll kann z. B. von einem Terminalprogramm wie Hyperterm angezeigt werden.

## Prüfergebnisse/Protokolldaten aus dem (P)SI-Modul auslesen und speichern

Die im SECUTEST… abgespeicherten Prüfergebnisse können nach dem Einlesen in einen PC über eine ausgewählte Protokollvorlage angezeigt, verändert, gedruckt oder gespeichert werden.

Die Daten sind unmittelbar nach einer Prüfung oder aus der Datenbank (Option im SECU-TEST…) zu verarbeiten. Die Daten können mit oder ohne Protokollvorlage gespeichert werden (z. B. zur Weiterverarbeitung mit PS3).

Die im (P)SI-Modul gespeicherten Prüfergebnisse können ebenfalls ausgelesen, gedruckt, gespeichert oder über eine Protokollvorlage aufbereitet werden.

Einfache Möglichkeit, ein Protokoll auszudrucken:

Aktivieren Sie das Menü "Prüfergebnis" im Update- und Freischaltprogramm. Wählen Sie nach Anzeige des Prüfergebnisses im SECUTEST… dort die Funktion Drucken (Taste "Cursor oben", anschließend Cursor auf "Drucken" und ENTER).

## 6.5 Konfiguration

## 6.5.1 Uhr stellen

Hier können Sie Datum und Uhrzeit einstellen: Format dd.mm.yy; hh:mm (d = Taq, m = Monat, y = Jahr; h = Stunde, m = Minute)

## 6.5.2 Namen vergeben

Im Menü "Namen vergeben" können Sie z. B. den Namen des Prüfers eingeben, der üblicherweise mit diesem Prüfgerät arbeitet oder den Namen der Abteilung, welche für die Prüfungen verantwortlich ist.

Die Eingabe darf maximal acht alphanumerische Zeichen einschließlich Leerzeichen enthalten. Bei Übertragung eines Protokolls zum PC erscheint dieser Name an erster Stelle.

## 6.5.3 Grenzwerte

Hier können die Grenzwerte für die internen Prüfpunkte Kurzschlusstest und Bezugsspannung verändert werden.

## 6.5.4 Sonstiges

"Bezeichnung verwenden"

Beim Start einer Prüfung wird die Eingabe einer Bezeichnung verlangt. Diese wird dann im Protokoll gespeichert und ausgedruckt (zusätzlich zur Ident-Nr.).

# 6.6 Datenbank (Option DBmed) (nur sinnvoll für SECUTEST SIII  $(+)$  / SECULIFE ST)

Sofern die Option Datenbank freigeschaltet wurde, lässt sich das Menü "Datenbank" aufrufen. Bei Anwahl des Menüs "Datenbank" werden die im Prüfgerät gespeicherten Grenzwerte ausgelesen. Wählen Sie die entsprechende Vorschrift, Schutzklasse und den Typ des Anwendungsteils aus, um die gewünschten Grenzwerte angezeigt zu bekommen. Messungen, bei denen keine Grenzwerte eingetragen sind, werden nicht durchgeführt.

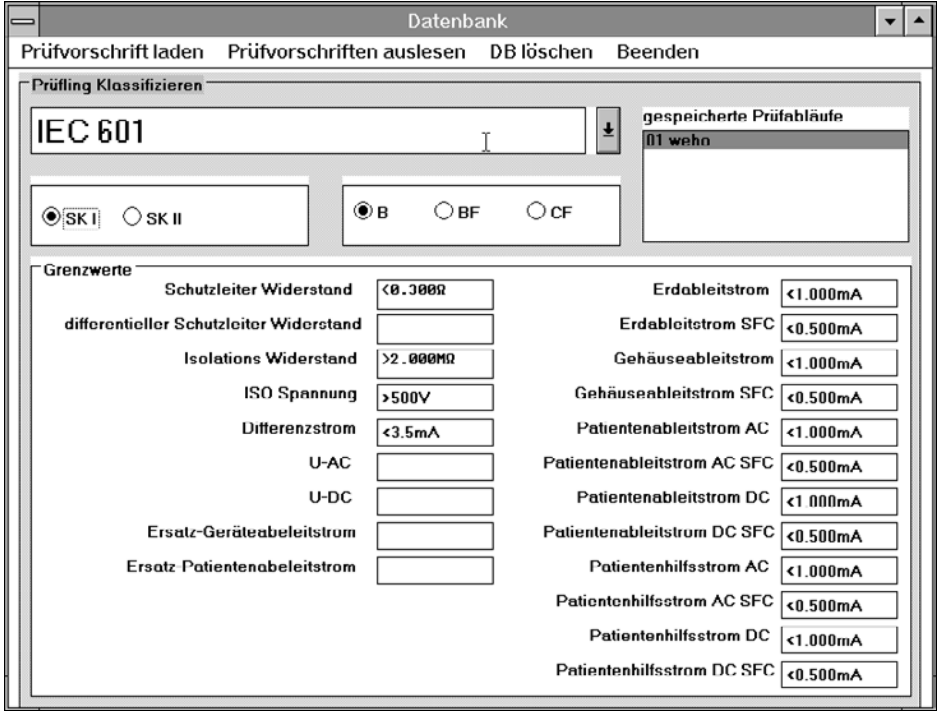

In der Liste der Prüfvorschriften bzw. Prüfvorgaben werden auch Prüfergebnisse (measured) aufgelistet. Die Prüfergebnisse sind Protokollvorlagen, die im Menü "Prüfergebnis" bearbeitet werden können. Durch Doppelklick auf eine Protokollvorlage wird zum Menü "Prüfergebnis" verzweigt.

#### 6.6.1 Prüfvorschriften laden

Stellen Sie einen individuellen Prüfablauf zusammen, indem Sie die folgenden Parameter in der angegebenen Reihenfolge eingeben oder ändern:

1. Prüfvorschrift, 2. Schutzklasse, 3. Typ des Anwendungsteils, 4. Grenzwerte Bei Anwahl des Befehls **Prüfvorschrift laden** werden Sie aufgefordert, eine Identnummer einzugeben. Diese soll Ihnen ermöglichen, den Prüfablauf eindeutig zuzuordnen. Die Eingabe kann aus einer Zeichenfolge von Ziffern und/oder Buchstaben bestehen. Vorangestellt wird jeweils eine fortlaufende Nummer, unter der die Daten im Prüfgerät gespeichert werden.

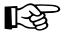

#### $\mathbb{R}$  Hinweis

Die Schalterstellung muss weiterhin mit der Prüfvorschrift übereinstimmen, sofern der gespeicherte Prüfablauf durchgeführt werden soll.

## 6.6.2 Prüfvorschriften auslesen

Durch Anwahl der jeweiligen Identnummer im Feld "gespeicherte Prüfabläufe" mit dem Cursor werden die im Prüfgerät gespeicherten Grenzwerte eingeblendet.

#### $\mathbb{R}$  Hinweis

Falls kein  $\Omega$ -Zeichen angezeigt wird, ist keine geeignete Schriftart installiert. Installieren Sie die Schriftart linedraw in der Systemsteuerung.

#### 6.6.3 Datenbank löschen

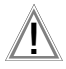

#### Achtuna!

Betätigen der Schaltfläche Datenbank löschen führt zur Löschung sämtlicher im Prüfgerät gespeicherter Prüfabläufe, d. h. deren Grenzwerte sowie auch der gemessenen Daten.

Die Grenzwerte nach DIN VDE bleiben erhalten.

#### 6.7 Erkennung Sonde an Schutzleiter (Option SK5)

Sie wollen das Modul Fernbedienung in das Prüfgerät laden:

**▷ Wählen Sie den Punkt Fernbedienung im Menü "Optionen" an.** 

Die Schutzleitermessung soll im Prüfgerät um die Funktion "automatische Erkennung des Messstellenwechsels" ergänzt werden:

➭ Aktivieren Sie den Betriebsparameter "Auto Messstelle" auf der jeweiligen Konfigurationsseite.

## 6.8 Direkt drucken (Option SECU-dd)

Nach jeder Prüfung (Einzelprüfung oder am Ende eines Prüfablaufs) wird das Prüfergebnis direkt über die RS232 ausgegeben. Im Gegensatz zum Ergebnis eines Prüfablaufs, wo der jeweils schlechteste Wert einer Prüfung angezeigt wird, wird hier jeder Messwert dokumentiert.

#### 6.9 Reset SECUTEST…

Sollten beim Update oder bei Freischaltung von Optionen unvorhergesehene Probleme auftauchen, so können Sie das Betriebssystem des Prüfgeräts neu starten. Dieser Zustand entspricht dem nach Anlegen der Betriebsspannung an das Prüfgerät. Wählen Sie hierzu den Punkt Reset Secutest im Menü "Programm" an.

#### 6.10 Programm beenden

Wählen Sie hierzu den Punkt Beenden im Menü "Programm" an.

#### 6.11 Hilfe – Online-Handbuch

Sofern Sie die gedruckte Bedienungsanleitung nicht zur Hand haben, können Sie sich im Online-Handbuch informieren.

 Wählen Sie den Punkt Inhalt im Menü "Hilfe" an.